# Подключение к собранию через браузер

Если у Вас не получается подключиться через браузер, проверьте [Системные требования и поддерживаемые платформы!](https://help.nsu.ru/pages/viewpage.action?pageId=51020643)

Если Ваше устройство не удовлетворяет этим требованиям, установите приложение MS Teams по инструкции.

#### 1. Подключиться к собранию через браузер вы можете двумя способами:

### 1 способ

Перейдите по ссылке из настроек события календаря (или просто нажмите на ссылку, если ее прислали Вам по почте).

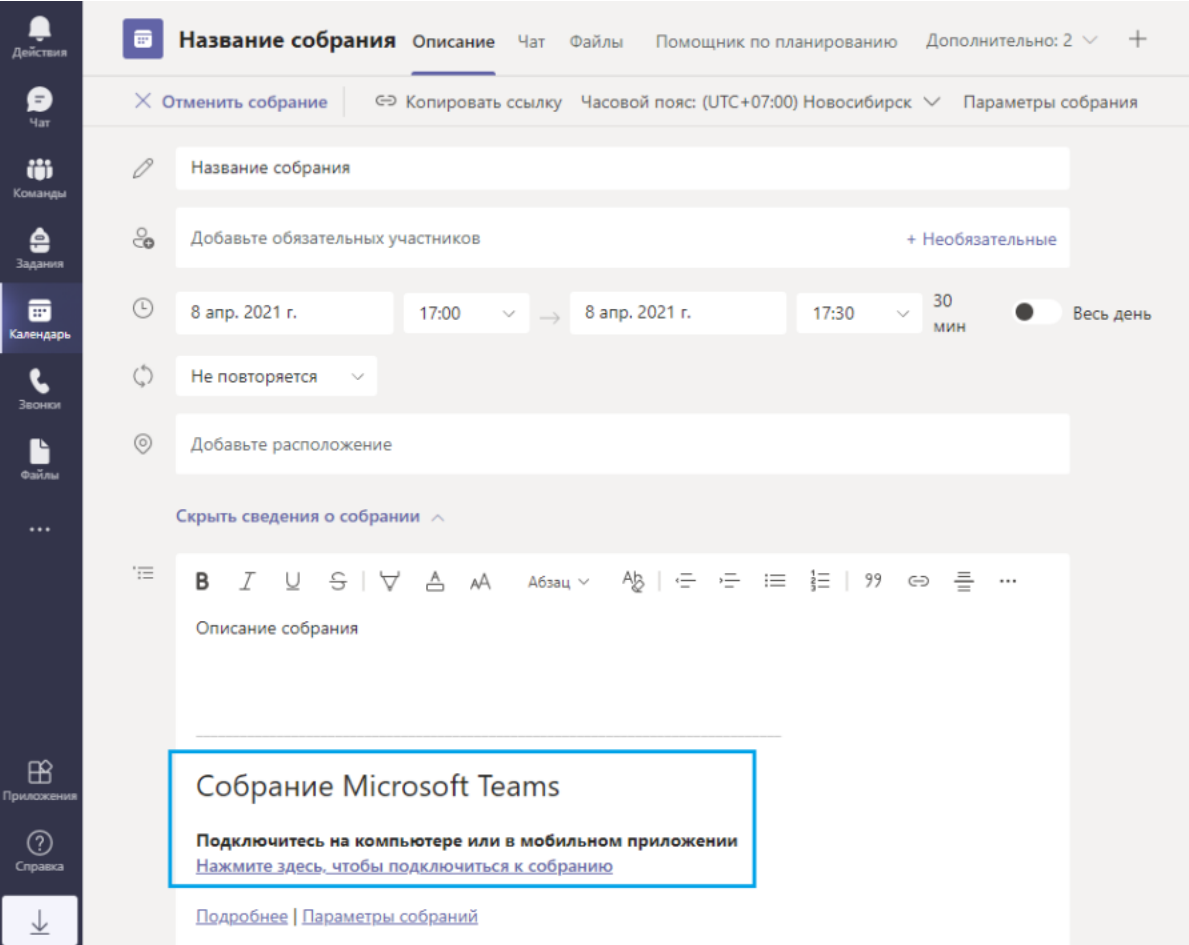

Далее выберите способ подключения Продолжить в этом браузере.

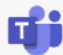

## Как вы хотите присоединиться к собранию Teams?

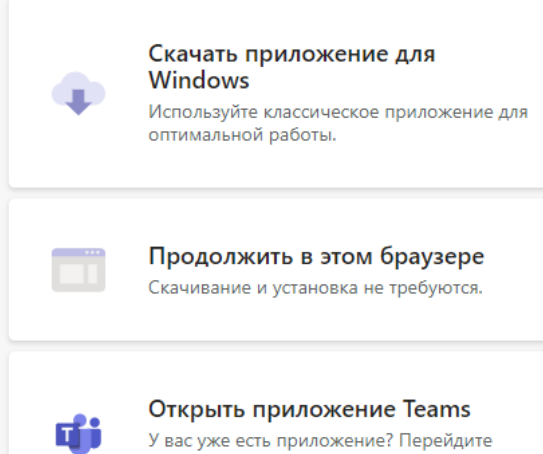

прямо в собрание.

### 2 способ

Перейдите по ссылке из события календаря (Если у Вас установлено приложение Teams, то собрание откроется через приложение) $A$  $\blacksquare$ Календарь **Э Начать быстрое незапланированное собрание**  $+$  Создать собрание  $\begin{array}{c} \bigoplus \limits_{\mathfrak{q}_{\mathrm{ST}}} \end{array}$ **D** Сегодня  $\lt$  $\rightarrow$ Апрель 2021 г  $\vee$ © Рабочая неделя  $\vee$ 05 08 09 Ö  $\bar{\mathbb{Z}}$ Мой календарь .<br>Пятница Понедельник Четверг Название собрания  $\begin{array}{c}\n\bullet \\
\bullet \\
\text{3a;} \\
\text{4aHMMR}\n\end{array}$  $16:00$ 8 апр. 2021 г. 17:00 - 17:30 **ED**<br>Kanengapi Присоединиться Изменить 17:00 Название собрания  $\sum_{\text{BoHR}}$ Анастасия ← https://teams.microsoft.com/l/meetup-join..  $\begin{picture}(20,10) \put(0,0){\line(1,0){10}} \put(15,0){\line(1,0){10}} \put(15,0){\line(1,0){10}} \put(15,0){\line(1,0){10}} \put(15,0){\line(1,0){10}} \put(15,0){\line(1,0){10}} \put(15,0){\line(1,0){10}} \put(15,0){\line(1,0){10}} \put(15,0){\line(1,0){10}} \put(15,0){\line(1,0){10}} \put(15,0){\line(1,0){10}} \put(15,0){\line(1$  $18:00$ **Э** Чат с участниками Анастасия Вишнякова  $\stackrel{\circ}{\circ}$ 19:00 Инициатор 20:00  $21:00$  $\mathbb B$  $\bigodot$ Справка 22:00  $\overline{\downarrow}$ 

2. Вам нужно дать разрешение на использование микрофона и камеры. Нажмите кнопку Разрешить.

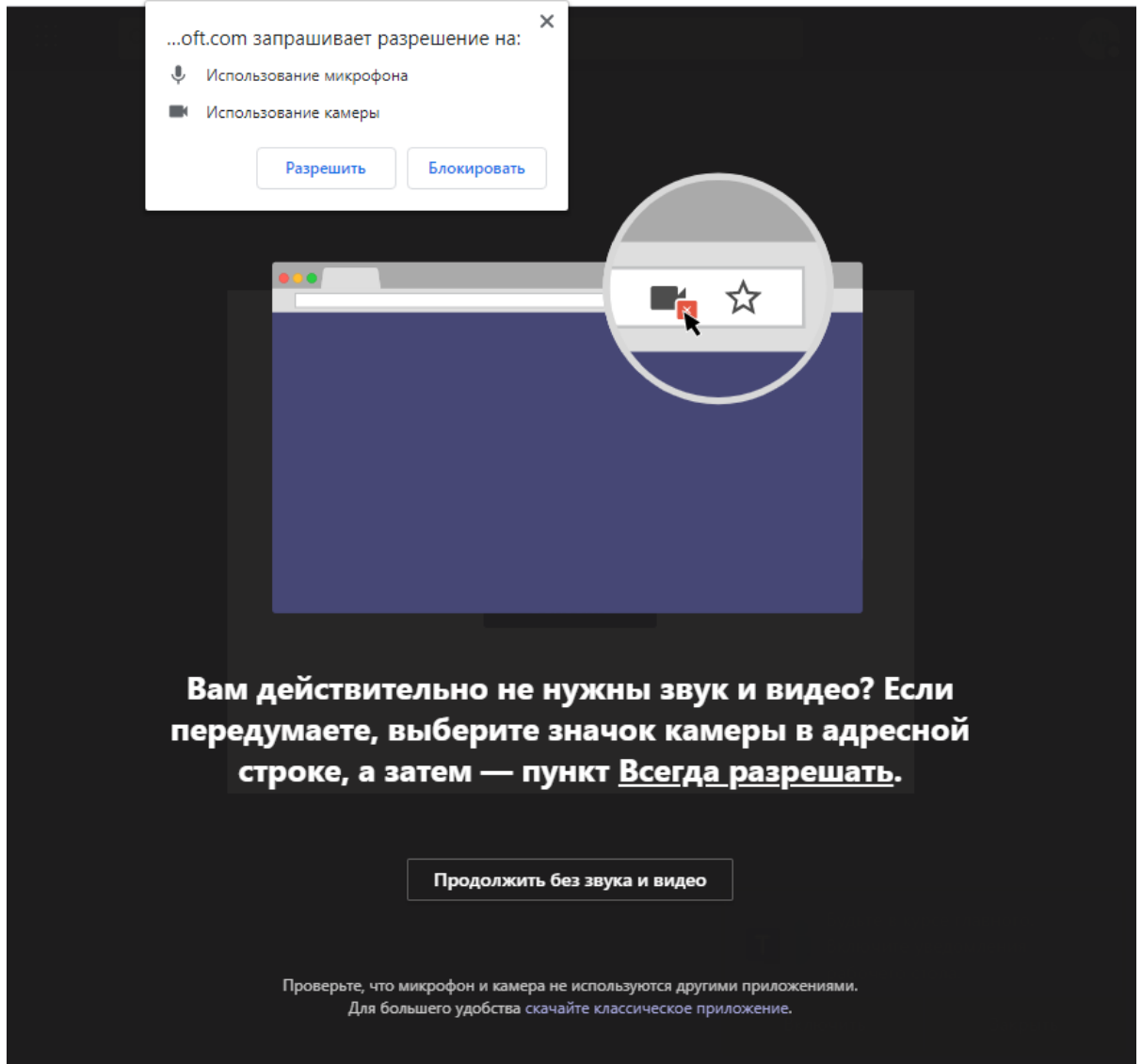

3. Нажмите кнопку Присоединиться сейчас

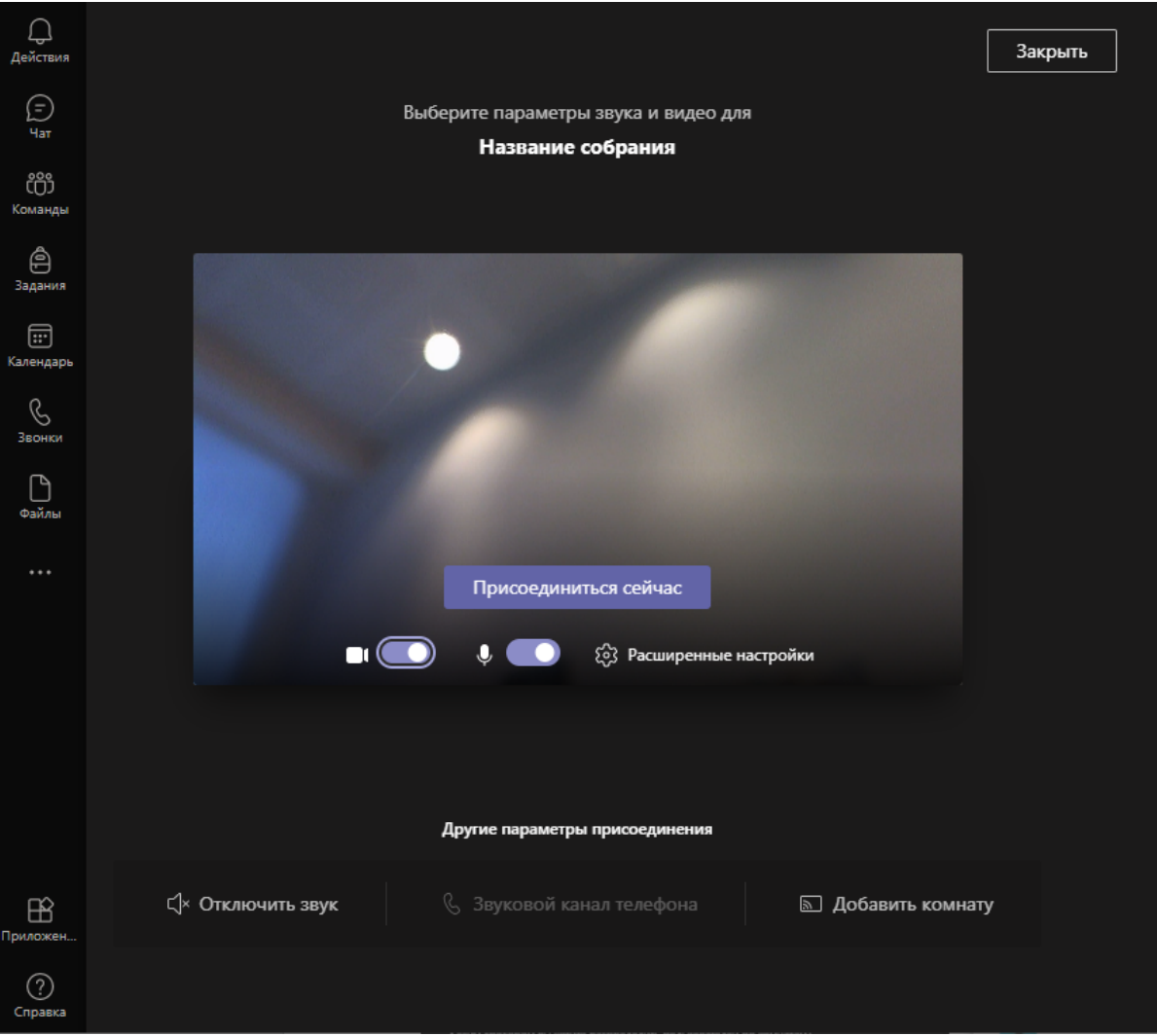

4. Произошло подключение к собранию. Вы можете включить/отключить камеру, включить микрофон, поделиться содержимым (включить демонстрацию экрана, доску, показать презентацию) и выйти из собрания с помощью соответствующих кнопок.

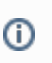

Инструкция по демонстрации экрана - [здесь](https://support.microsoft.com/ru-ru/office/%D0%B4%D0%B5%D0%BC%D0%BE%D0%BD%D1%81%D1%82%D1%80%D0%B0%D1%86%D0%B8%D0%B8-%D1%8D%D0%BA%D1%80%D0%B0%D0%BD%D0%B0-%D0%B2%D0%BE-%D0%B2%D1%80%D0%B5%D0%BC%D1%8F-%D1%81%D0%BE%D0%B1%D1%80%D0%B0%D0%BD%D0%B8%D1%8F-90c84e5a-b6fe-4ed4-9687-5923d230d3a7) Инструкция по демонстрации презентации - [здесь](https://support.microsoft.com/ru-ru/office/%D1%81%D0%BE%D0%B2%D0%B5%D1%82-%D0%BF%D0%BE%D0%BA%D0%B0%D0%B7-%D1%81%D0%BB%D0%B0%D0%B9%D0%B4%D0%BE%D0%B2-powerpoint-%D0%BD%D0%B0-%D1%81%D0%BE%D0%B1%D1%80%D0%B0%D0%BD%D0%B8%D1%8F%D1%85-ddfc73dd-b957-4f2b-8e42-ce078f51873c)

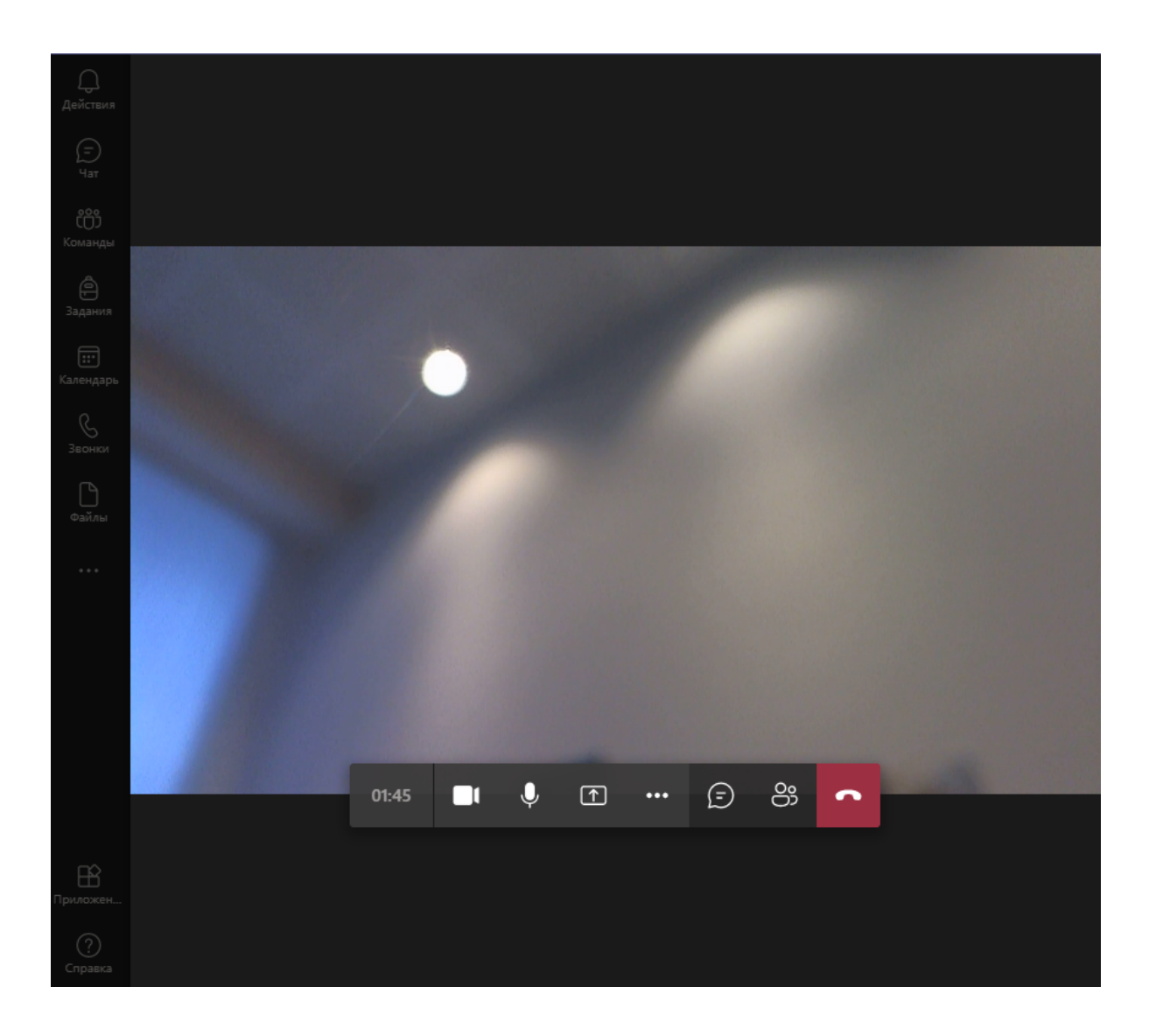